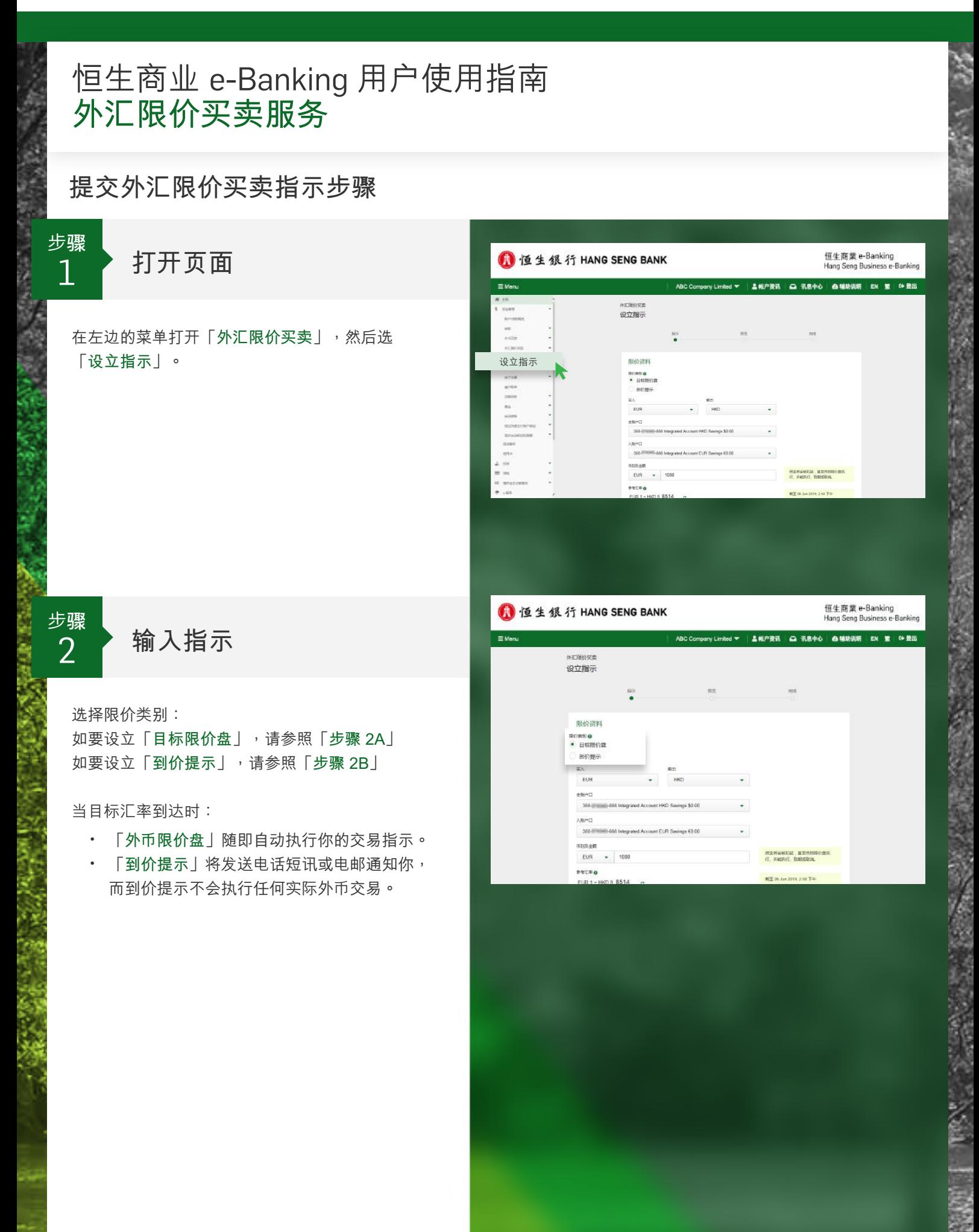

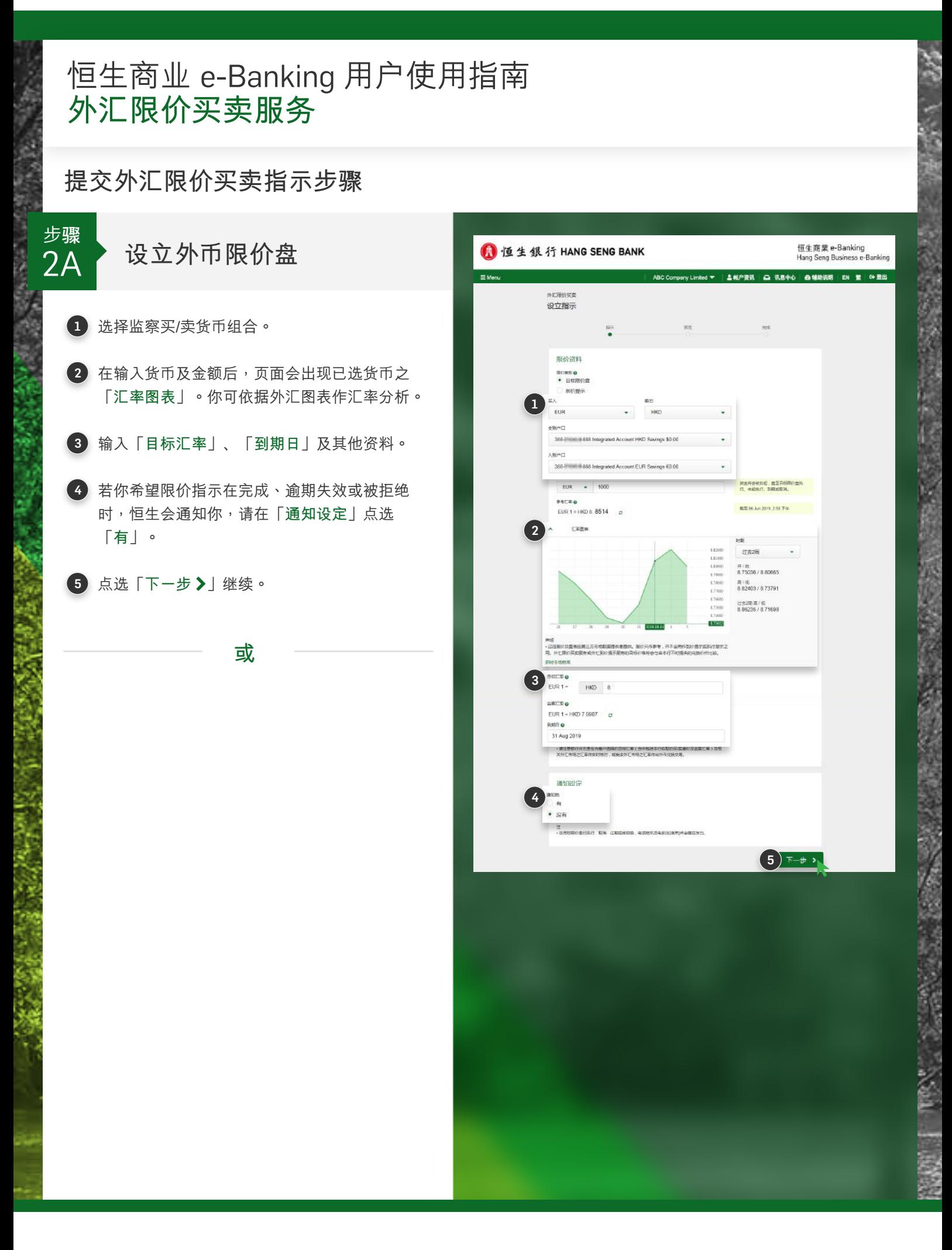

## 恒生商业 e-Banking 用户使用指南 外汇限价买卖服务

## 提交外汇限价买卖指示步骤

步骤 设定到价提示  $2B$ 1 选择监察买/卖货币组合。 2 在输入货币后,页面会出现已选货币之 「汇率图表」。你可依据外汇图表作汇率分析。 3 输入「目标汇率」、「到期日」及其他资料。

4 请在「通知设定」选择适当的通知途径。

5 点选「下一步》」继续。

恒生商業 e-Banking<br>Hang Seng Business e-Banki 1 恒生银行 HANG SENG BANK 设立指示 限价溶料 |<br>|-<br>| 日标限价点  $\bullet$  models 过去2周 开/数<br>873129 / 875325 再) 低<br>876440/872310 退車2両 再/紙<br>8.86235 / 8.71666  $\bigotimes$  BREWO  $\mathsf{H}\mathsf{K}\mathsf{D}$ **SKING**  $EUR$  1 = HKD 7.9907 XINE O 29 Aug 2019 **HELPHONES** 通知设定 通知事項 Bill (info@abc.com) → 电话矩讯 (+852 mmmmm) · 当我的模示已统行 西海, 过到收拾的条, 也是把把双步也能收进用试验 ・歯主意日経病の虚及到的提示考会使用你所提供的脱脂数据(例如电话号码 电断及调查法<br>※ ) 、为电压通知能成功效出 , 歯径提供正电的电话号码的电路。 ·<br>如果更次联络密料,请於者户服务>联络密料  $(5)$   $\overline{x}$   $\rightarrow$   $\overline{x}$ 

## 恒生商业 e-Banking 用户使用指南 外汇限价买卖服务 提交外汇限价买卖指示步骤 步骤 恒生商業 e-Banking<br>Hang Seng Business e-Banking 预览指示 1 恒生银行 HANG SENG BANK 3 设立指示 1 细阅指示内的资料。  $\ddot{\phantom{a}}$  $\mathbf{1}$ ......**.** 日标限价盘 2 阅读及同意服务声明,详尽之PDF版本可于 mer **WA EUR SHE HKD SEAT** 368-1000 1883 Integrated Account HKD Current 「条款及细则「イ」查阅。 。<br>人影白口 388-1999 Rass Integrated Account EUR Savings EUR 100.00 (HKD 884.75 equi 3 点选「确认及提交指示」继续。  $EUR 1 - HKD 8$ EUR 1 = HKD 7.9907 **GREEK** 31 Aug 2019  $\sin \theta$ 通知设定 没有 通知我 外汇目标限价盘服务条款及细则  $\vert 2 \vert$ PDF 版本 外汇限价买卖服务及外汇到价提示服务的条款及细则 条款及细则[2] 步骤 。<br>4部分列明外汇限价买卖服务的条款及细则 - B部份列明外汇到价提示服务的条款<br>部分列明同时通用于外汇限价买卖服务及外汇到价提示服务的条款及细则。 完成 A部分 外汇限价买卖服务  $\overline{4}$ 外汇限价买卖服务的范围 1.1 外汇開价买卖服务授本系教品银则(从C部分展示,此外,一般户口条数及<br>义见下文)著然适用且与本条数及租佣持无冲突,刚亦适用于外汇期价买卖服务。<br>御聘外 一般户口条款及租销已受文的得道,与本条款及租销所完义的得道有相同<br>义。对于外汇期价买卖最后,本条款及租财的条义与一般户口录素及租赁的条义如<br>经义。截以本条款及租赁的条义为业。 我已阅读及同意以上使用条款。我明白贵<br>滙率之准确性、可靠性或时限性。我亦明白<br>关外币报价时,外币限价买卖服务之通知 指示完成。 你可点选「设立其他限价买卖」,或 3) 确认及提交指示 く返回 「返回指示状态」去检阅你的其他外币限价指示。 恒生商業 e-Banking 1 恒生银行 HANG SENG BANK ng Seng Business e-Bankino  $0.46$ EN **R** 64  $\sim$  $\overline{P}$ 设立指示  $rac{1}{2}$ 限价资料 限价类别 到价提示 买入 EUR 卖出 HK 日标汇率 6  $FIDA - HKN$ **HOTE** O  $FID = HKD 7 9907$ **PER O** 31 Aug 2019 通知设定 通知運賃 电射 (info@abc.com)<br>电话短讯 (+852

汇丰集团成员

返回指示状态

设立其他限价买卖